# **Руководство пользователя**

(русифицированная версия)

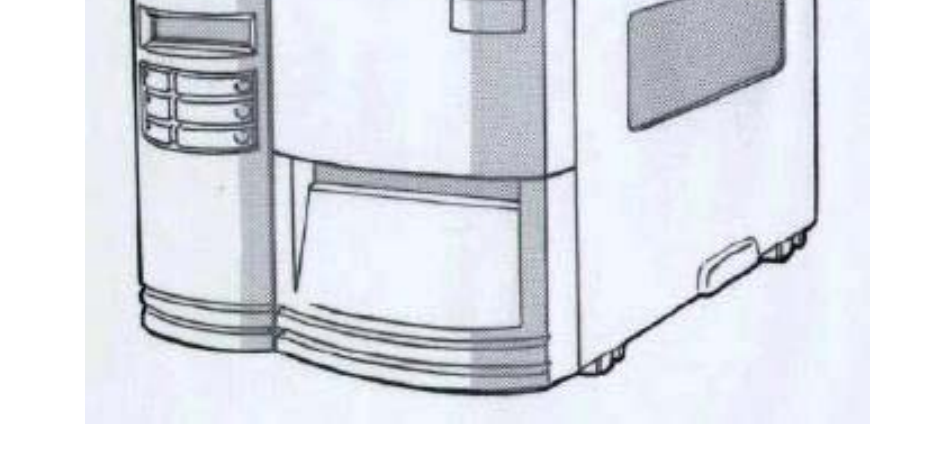

# *Принтеры Argox Серия «Xellent» и «Grand»*

# **Выпуск 1**

**Предупреждение об ограничении ответственности**: Целью создания данного руководства является предоставление информации о принтерах фирмы Argox серии «Хcellent» и «Grand». Все усилия были приложены для того, чтобы сделать данное руководство как можно более точным. Информация представлена по принципу «как есть». Автор и издательская компания не несут никакой ответственности перед лицами и организациями, осознавая возможность повреждения или утраты в связи с информацией в данном руководстве или использованием прилагаемого принтера. Содержащаяся в данном руководстве информация может быть изменена без предупреждения. Производитель принтера не несёт никакой ответственности за технические и редакционные ошибки и опечатки, а также за непосредственный и последующий ущерб, исходящий из производительности или функциональности при использовании. Последующие изменения будут опубликованы в следующем издании. Мы заранее благодарны за любые предложения и замечания, связанные с данным руководством.

**Торговые марки:** Все торговые марки являются собственностью их уважаемых обладателей.

# Оглавление:

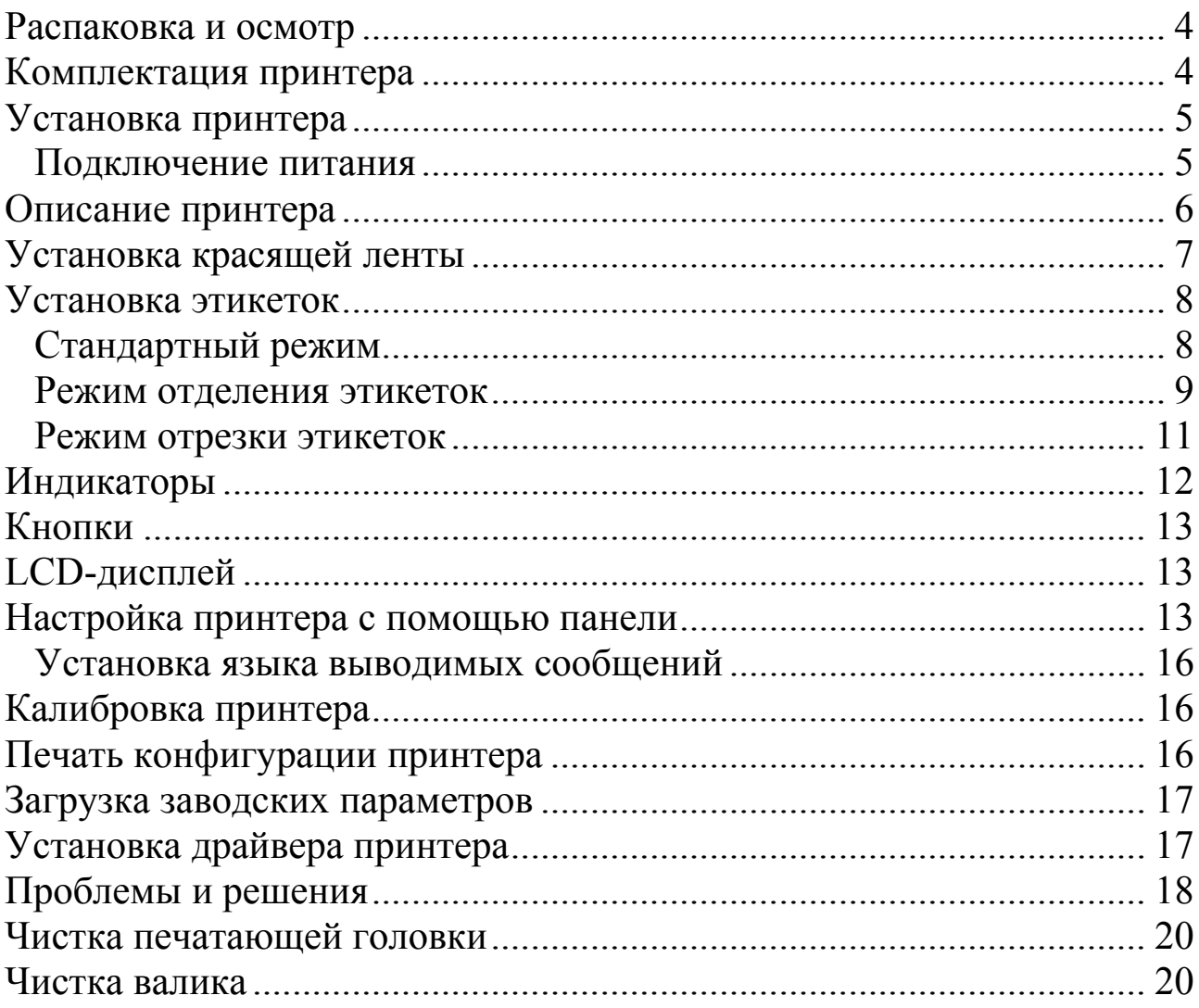

# **Распаковка и осмотр**

<span id="page-3-0"></span>При получении принтера внимательно осмотрите его на наличие повреждений. Принтер специально упакован, чтобы противостоять повреждениям при транспортировке. Если заметны повреждения, то обратитесь к поставщику. Старайтесь сохранить оригинальную упаковку принтера на случай его возврата.

## **Комплектация принтера**

При получении принтера внимательно проверьте его комплектацию:

- Принтер
- Шнур питания
- Пробный ролик красящей ленты
- CD-диск
- Руководство пользователя

При отсутствии какой-либо из вышеописанных комплектующих свяжитесь с поставщиком.

# **Установка принтера**

<span id="page-4-0"></span>Установка принтера должна осуществляться на ровную, твёрдую поверхность.

#### **Подключение питания**

**Замечание:** при использовании принтера Х-1000+ с помощью переключателя на задней панели принтера установите значение напряжение (115 или 220 Вольт), соответствующее напряжению в питающей сети. Неправильная установка переключателя может вывести принтер из строя.

- 1) Переведите выключатель принтера в положение «О» (принтер выключен).
- 2) Подключите один конец шнура питания в разъём питания принтера. Другой конец шнура питания подсоедините к заземлённой розетке.

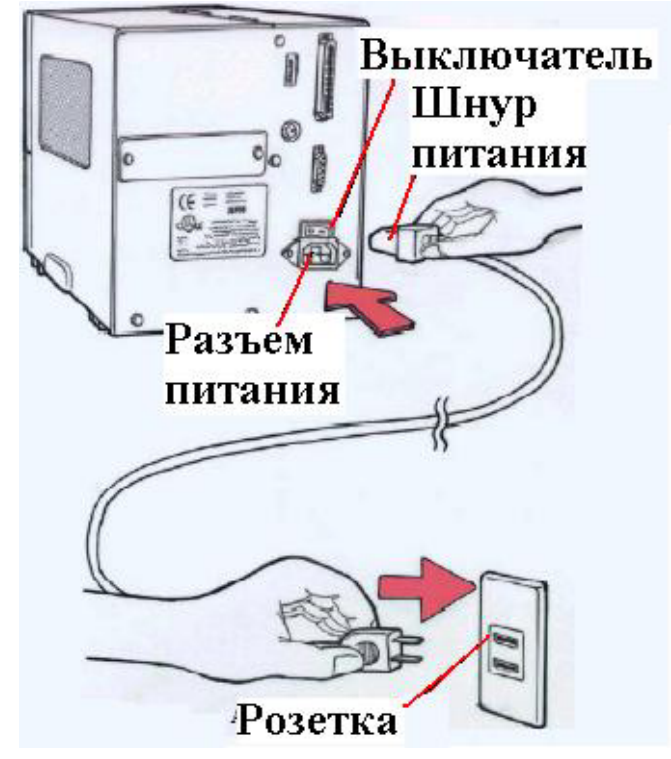

<span id="page-5-0"></span>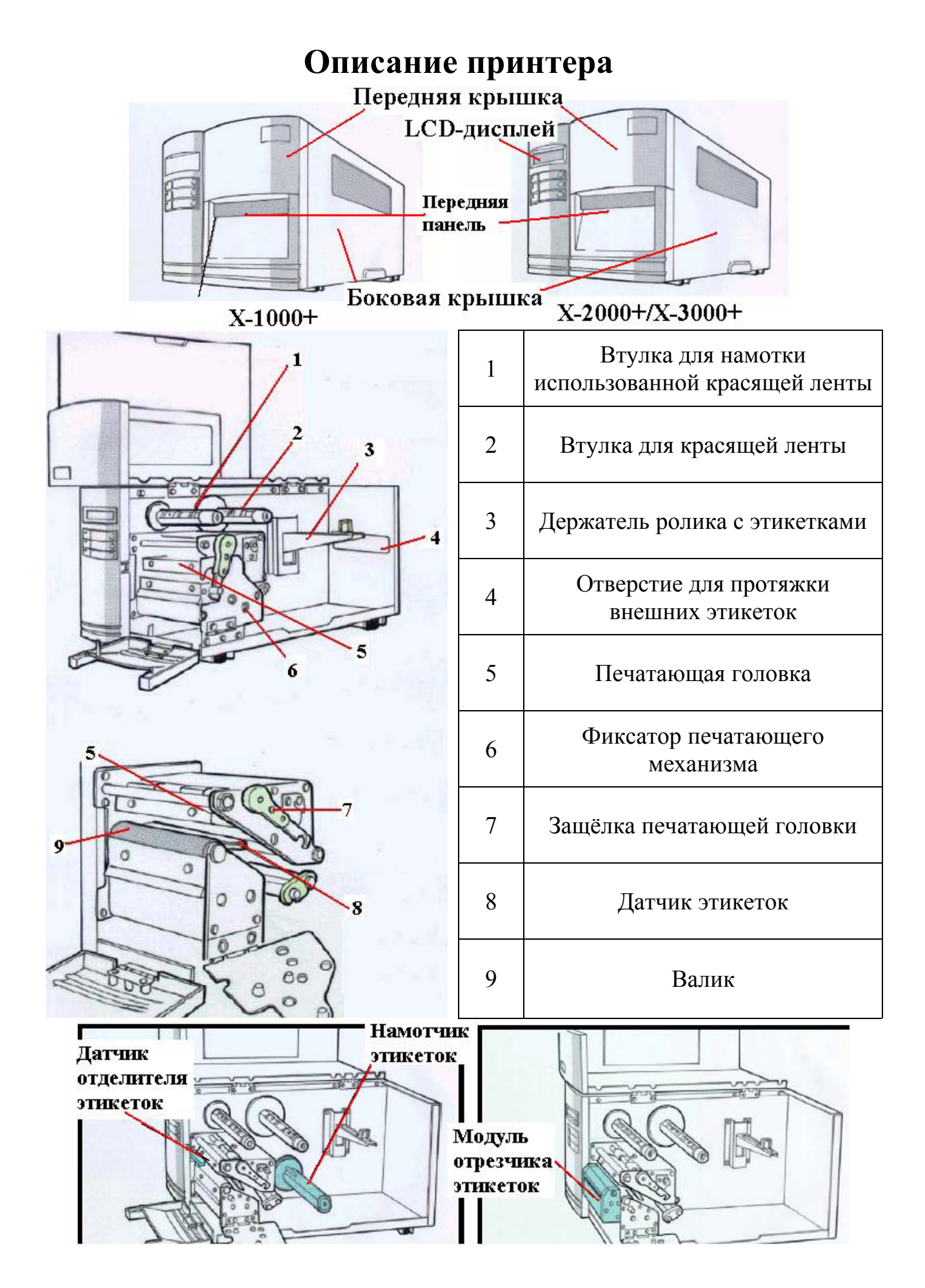

# **Установка красящей ленты**

<span id="page-6-0"></span>**Замечания:** используется только при терморансферной печати. Используется красящая лента с намоткой красящим слоем внутрь.

- 1) Откройте переднюю панель и боковую крышку принтера (рис. 1).
- 2) Поверните защёлку печатающей головки (рис. 2-1) против часовой стрелки и откиньте фиксатор печатающего механизма (рис. 2-2).
- 3) Откройте упаковку ролика красящей ленты и отсоедините от ролика катушку для намотки использованной красящей ленты.
- 4) Наденьте ролик с красящей лентой на втулку для красящей ленты (рис. 3)
- 5) Протяните красящую ленту через модуль печатающей головки (рис. 4-1).
- 6) Ровно подсоедините (например, с помощью этикетки) протянутый конец красящей ленты к катушке для намотки использованной красящей ленты (рис. 4-2) и, поворачивая катушку, намотайте немного красящей ленты на неё (2-3 оборота).

**Замечание:** красящая лента устанавливается красящим слоем вниз.

- 7) Наденьте катушку на втулку для намотки использованной красящей ленты (рис. 5).
- 8) Поворачивая втулку для намотки использованной красящей ленты, уберите провисы красящей ленты.

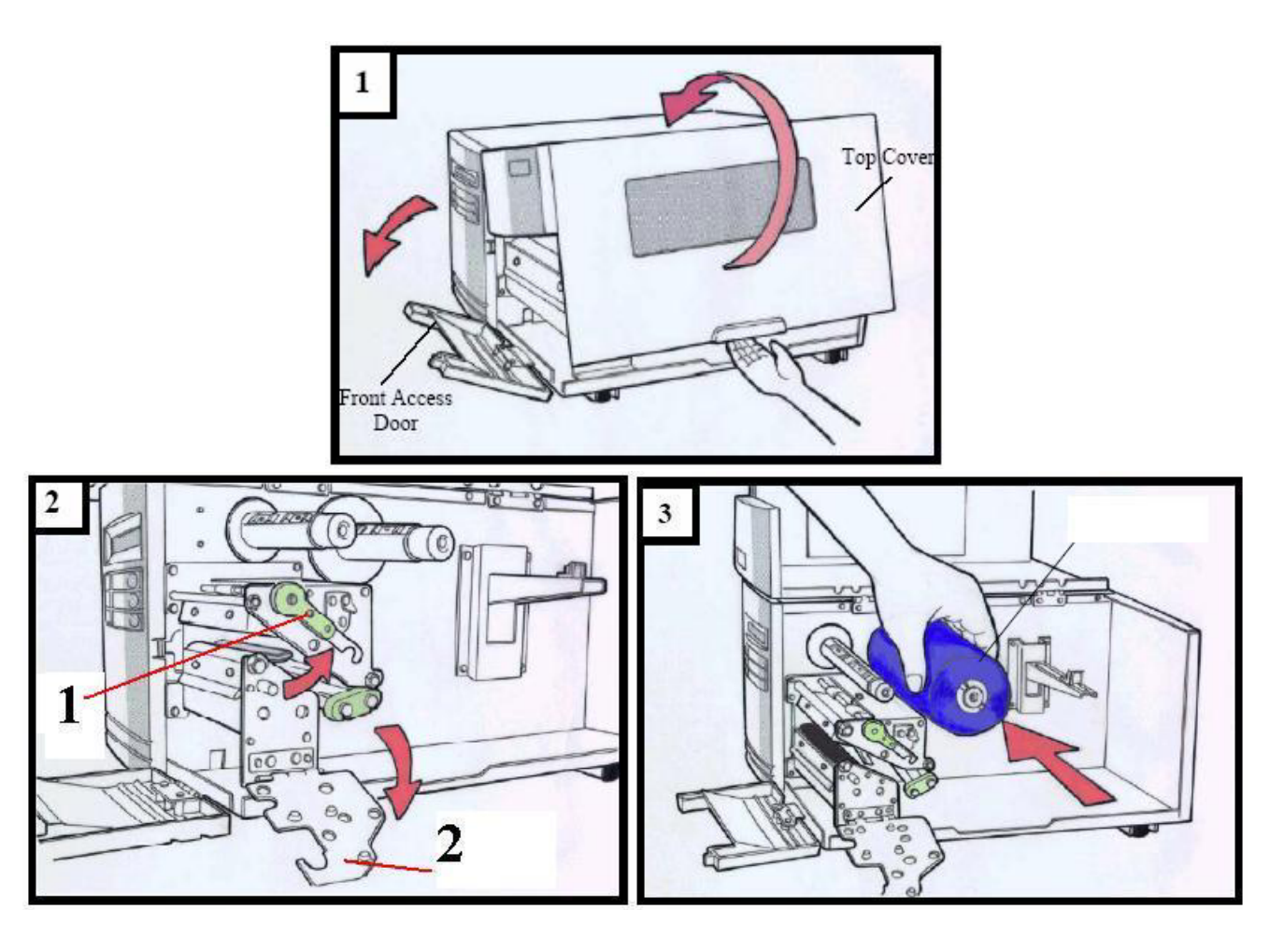

<span id="page-7-0"></span>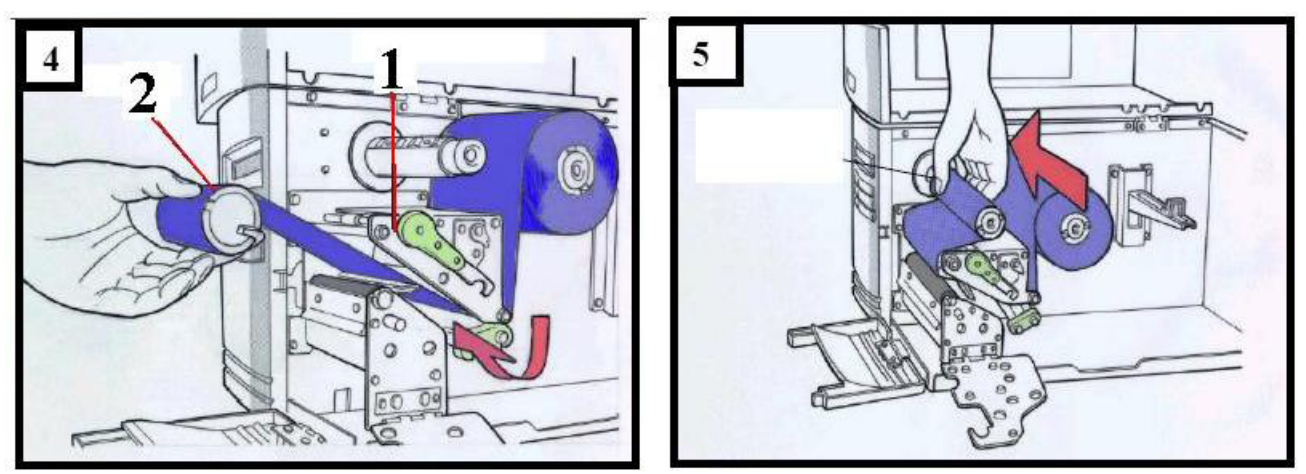

Рис. 1-5 «Установка красящей ленты»

## **Установка этикеток**

Принтеры серии «X» и «G» могут использоваться в трех режимах печати этикеток:

- Стандартный (Напечатанные этикетки можно свернуть в ролик).
- Отделение этикеток (Этикетки отделяются от подложки. При этом следующая этикетка будет напечатана только после как будет снята предыдущая).
- Отрезка этикеток (Принтер автоматически отрезает этикетки после печати).

**Замечание:** не устанавливайте в принтер грязные, влажные или запылённые этикетки. Регулярно проводите чистку принтера, что позволит повысить качество печати и продлить ресурс печатающей головки.

#### **Стандартный режим**

- 1) Наденьте ролик с этикетками на держатель ролика с этикетками (рис 6-1) и выровняйте его по правой стороне принтера. Придвиньте к ролику направляющую (рис. 6-2) (при этом ролик с этикетками должен свободно вращаться).
- 2) Поверните защёлку печатающей головки (рис. 2-1) против часовой стрелки и откиньте фиксатор печатающего механизма (рис. 2-2).
- 3) Снимите внешнюю направляющую для этикеток (рис. 7-1).
- 4) Протяните этикетки через модуль печатающей головки (рис. 8-1) и датчик этикеток (рис. 8-2).
- 5) Выровняйте ленту с этикетками по правой стороне принтера. Наденьте внешнюю направляющую (рис. 9-1). Отрегулируйте положение направляющей по ширине этикеток (при этом направляющая не должна

<span id="page-8-0"></span>смять этикетки). Закройте фиксатор печатающей головки (рис. 9-2) и закройте защёлку печатающей головки (рис. 9-3).

6) Закройте переднюю панель и боковую крышку принтера. Если принтер выключен – включите его (переведите выключатель в положение «I»). Если принтер включён – нажмите кнопку «FEED» (Протяжка) один раз.

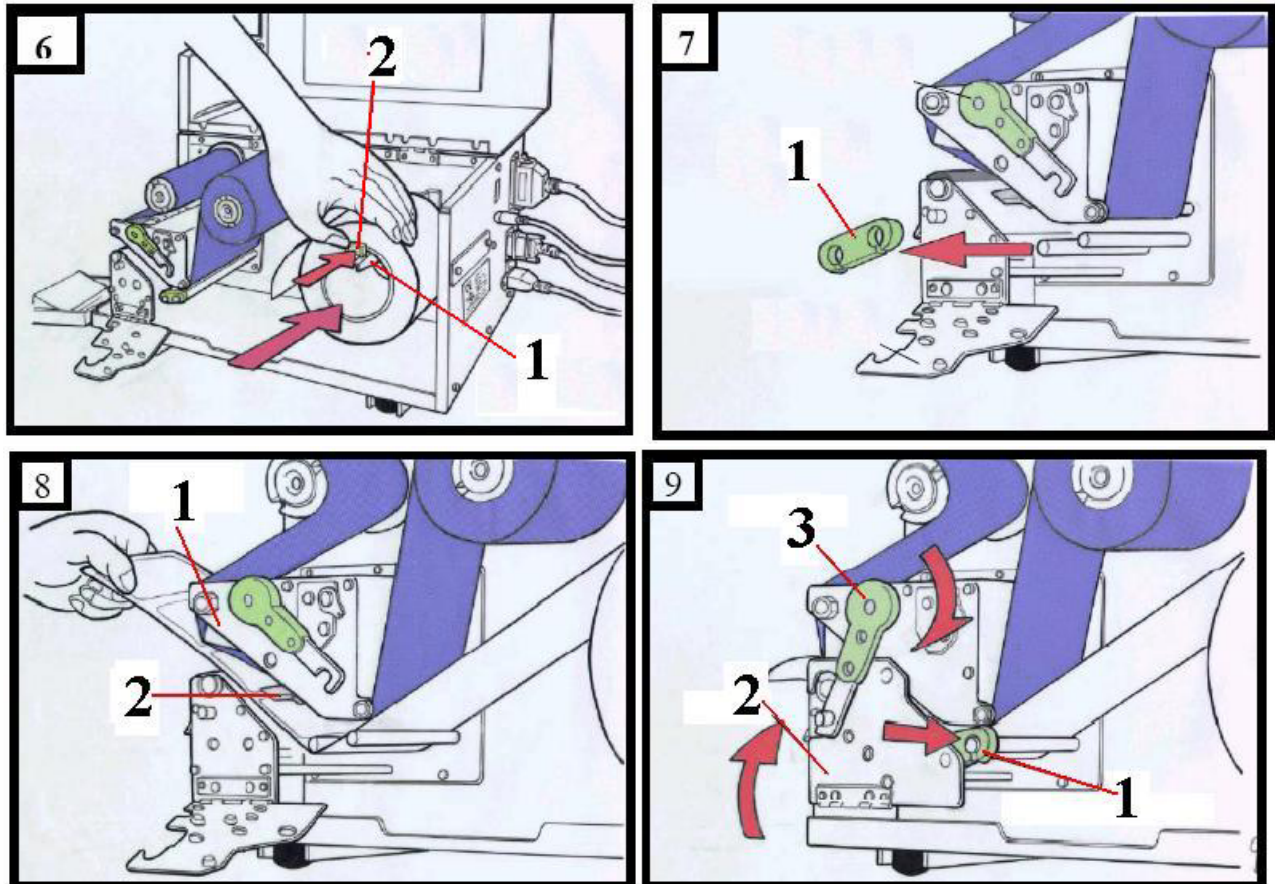

#### **Режим отделения этикеток**

Загрузите этикетки согласно пунктам 1-3 параграфа «Стандартный режим».

- 4) Вручную отделите от подложки примерно 300 мм этикеток с конца ленты (рис. 11-1).
- 5) Протяните свободную от этикеток подложку через модуль печатающей головки (рис. 12-1).
- 6) Протяните свободную от этикеток подложку под модулем печатающей головки (рис. 13-1).
- 7) Протяните свободную от этикеток подложку между валиком намотчика (рис. 14-1) и стальной скобой (рис. 14-2) (в серии «G» используйте кусок липкой ленты для закрепления ленты с этикетками на намотчике).
- 8) Поверните валик намотчика 2-3 раза для фиксирования этикеток (рис. 15).
- 9) Закройте модуль печатающей головки.

10) Закройте переднюю панель и боковую крышку принтера (рис. 16). Если принтер выключен – включите его (переведите выключатель в положение «I»). Если принтер включён – нажмите кнопку «FEED» (Протяжка) один раз.

**Замечание:** При установке красящей ленты следите, чтобы она не закрыла датчик отделителя этикеток.

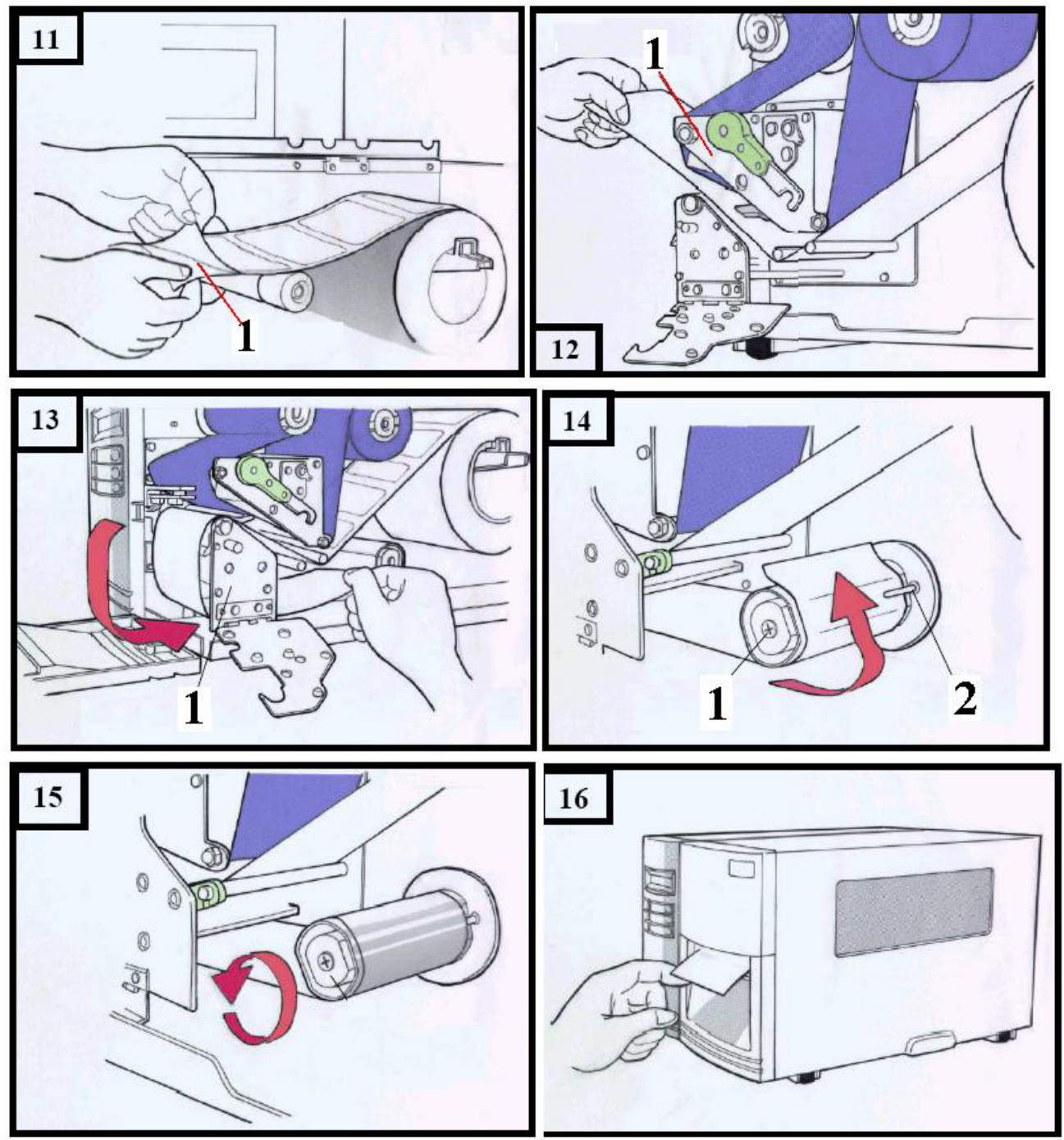

#### <span id="page-10-0"></span>**Режим отрезки этикеток**

Загрузите этикетки согласно пунктам 1-3 параграфа «Стандартный режим».

- 4) Вставьте этикетки в модуль печатающей головки (рис. 17-1) и датчик этикеток (рис. 17-2).
- 5) Выровняйте ленту с этикетками по правой стороне принтера. Наденьте внешнюю направляющую (рис. 18-1). Отрегулируйте положение направляющей по ширине этикеток (при этом направляющая не должна смять этикетки). Закройте фиксатор печатающей головки (рис. 18-2) и закройте защёлку печатающей головки (рис. 18-3).
- 6) Закройте переднюю панель и боковую крышку принтера (рис. 19). Если принтер выключен – включите его (переведите выключатель в положение «I»). Если принтер включён – нажмите кнопку «FEED» (Протяжка) один раз. Принтер перейдёт в режим отрезки этикеток.

#### **Замечание:** для включения режима отрезки этикеток на моделях

X-2000+/X3000+ третий бит DIP-переключателя, расположенного на задней панели принтера, должен быть переведён в положение «ON» (**перед любыми действиями с переключателем принтер необходимо выключить**).

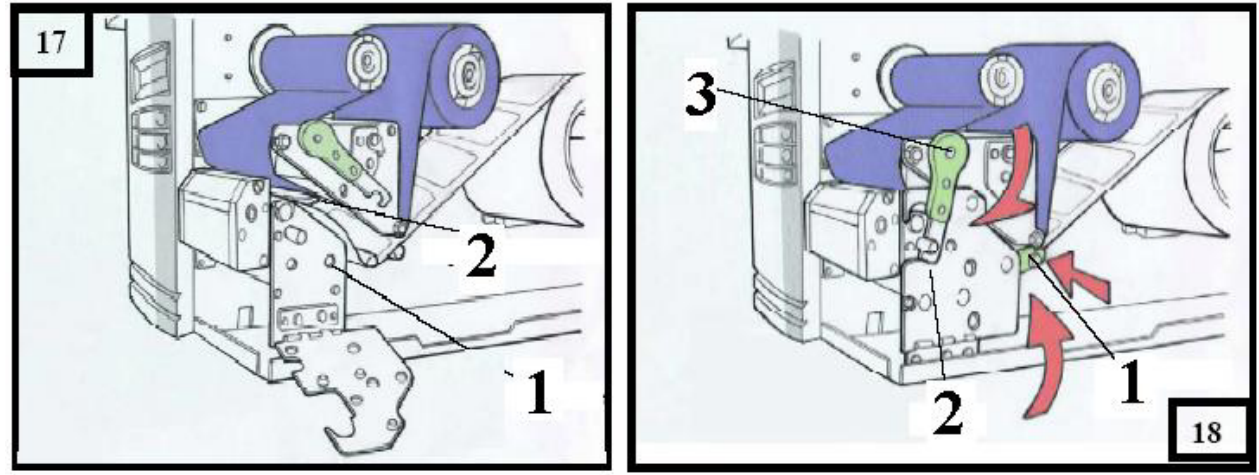

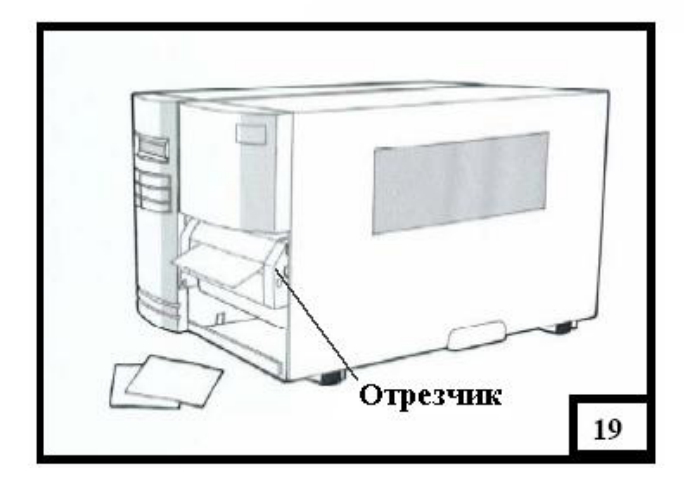

# **Индикаторы**

#### <span id="page-11-0"></span>**Индикатор «Ready»**

Индикатор мигает при:

- Принтер в режиме паузы
- В случае ошибки

#### **Индикатор «Media»**

• Индикатор мигает, если в принтере нет (закончились) этикетки

#### **Индикатор «RIBBON»**

- Индикатор горит принтер в режиме термотрансферной печати (красящая лента установлена)
- Индикатор не горит принтер в режиме термопечати (красящая лента не установлена)

#### *В моделях Х-2000+/Х-3000+*

- Индикатор горит первый бит DIP-переключателя, расположенного на задней панели принтера в положении «ON» (**перед любыми действиями с переключателем принтер необходимо выключить**).
- Индикатор не горит первый бит DIP-переключателя, расположенного на задней панели принтера в положении «OFF» (**перед любыми действиями с переключателем принтер необходимо выключить**).

#### *В модели Х-1000+*

- Параметр использования красящей ленты задаётся из драйвера или командой
- Индикатор «RIBBON» мигает нет красящей ленты

# **Кнопки**

<span id="page-12-0"></span>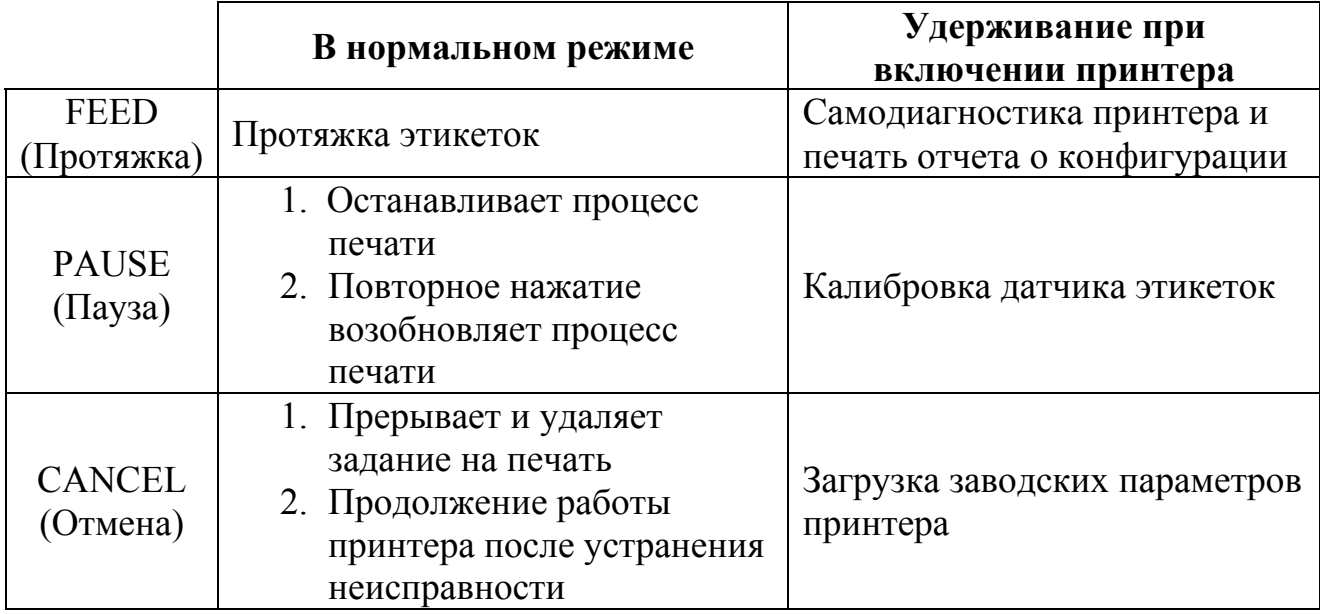

# **LCD-дисплей**

Только для моделей Х-2000+/Х-3000+ и серии G.

Функции:

- Показывает данные о состоянии принтера
- Показывает данные о настройках принтера
- Показывает данные, вводимые с клавиатуры или устройства чтения штрих-кода
- При возникновении неисправности выводит сообщение об ошибке

# **Настройка принтера с помощью панели**

**Замечание:** если указана комбинация «Кнопка1+Кнопка2», то это означает, что данные кнопки необходимо нажать вместе.

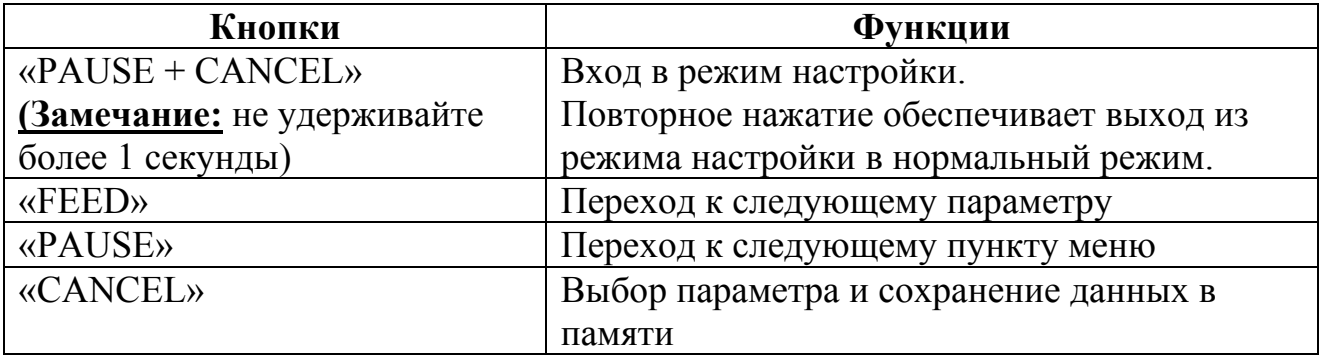

#### **Процедура настройки принтера**

- 1. Выключите принтер
- 2. Как только на LCD-дисплее появится надпись «Ready» нажмите кнопки  $\kappa$ PAUSE + CANCEL».
- 3. Нажмите несколько раз кнопку «PAUSE» для перехода к нужному пункту меню.
- 4. Нажимайте кнопку «FEED» для перехода к нужному параметру
- 5. После выбора нужного параметра нажмите кнопку «CANCEL» для сохранения конфигурации. При этом в конце выбранного параметра появится символ «\*».
- 6. Нажмите кнопки «PAUSE + CANCEL» для возврата в нормальный режим печати.

**Замечание:** *НЕ ПРОВОДИТЕ* «Процедуру настройки принтера в процессе печати».

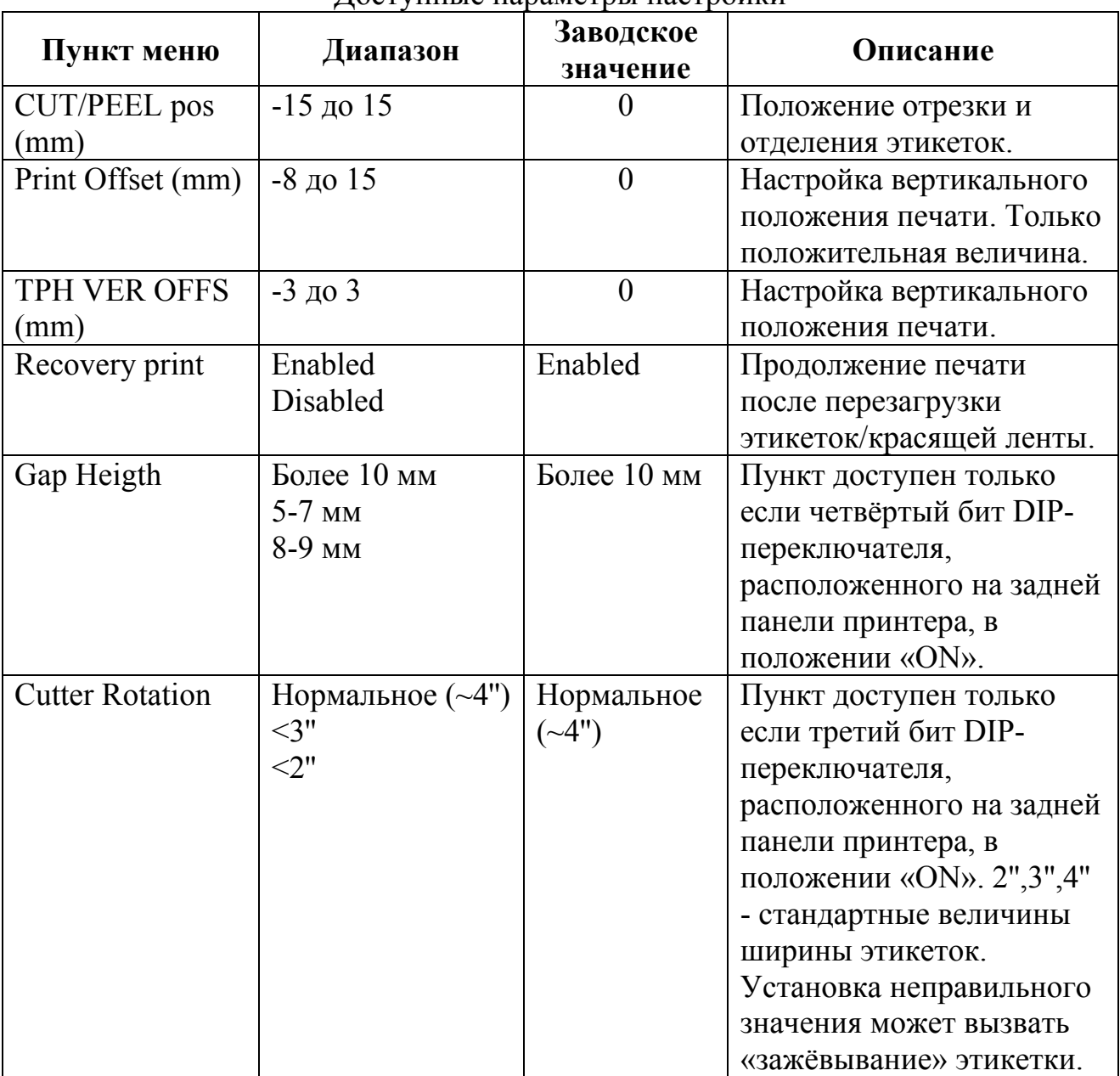

Доступные параметры настройки

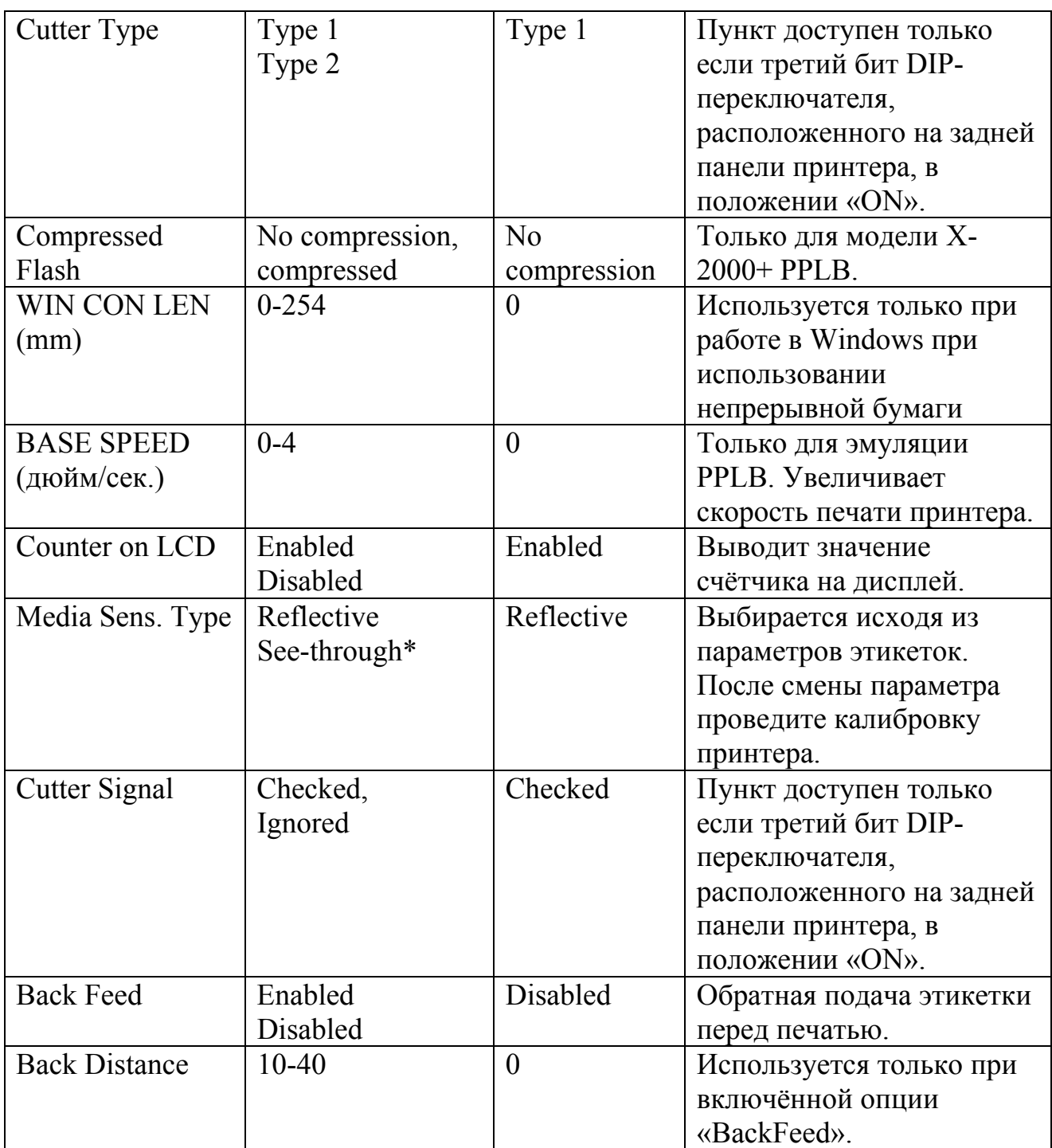

#### **Замечания:**

- После смены параметров выключите и включите принтер, чтобы изменённые параметры вступили в силу.
- При сохранении графики во флэш-памяти принтера не используйте режим «No compression».
- \* Перед выбором пункта убедитесь, что версия программного обеспечения принтера имеет номер 5.0 или выше.

#### <span id="page-15-0"></span>**Установка языка выводимых сообщений**

- Нажмите кнопки «PAUSE + CANCEL» и удерживайте их 3 секунды.
- Отпустите кнопки.
- На дисплее появится список доступных языков (английский, французский, немецкий, итальянский, испанский, португальский).
- Для перехода к нужному Вам языку нажимайте кнопку «FEED».
- После выбора языка нажмите кнопку «CANCEL» для сохранения параметра.
- Нажмите кнопки «PAUSE + CANCEL» для возврата в нормальный режим печати.

# **Калибровка принтера**

После смены размеров этикеток необходимо провести процедуру калибровки принтера.

- 1) Нажав и удерживая кнопку «PAUSE», включите принтер.
- 2) На дисплее появится надпись «Calibration». Отпустите кнопку, когда замигает индикаторы «Ready» и «Media».
- 3) Принтер протянет 12'' этикеток, настраивая датчики.
- 4) После проведения калибровки на дисплее появится надпись «READY», а индикаторы перестанут мигать.

# **Печать конфигурации принтера**

- 1) Удерживая кнопку «FEED», включите принтер.
- 2) На дисплее появится надпись «Self-testing…». Отпустите кнопку, когда замигает индикатор «Ready».
- 3) Принтер распечатает отчёт о своей конфигурации:
	- Список шрифтов
	- Настройки DIP-переключаталей
	- Параметры этикетки
	- Версию программного обеспечения принтера и др.
- 4) После печати конфигурации принтера на дисплее появится надпись «READY», а индикатор перестанет мигать.

**Замечание:** После печати отчёта принтер входит в режим «DUMP». Для выхода из этого режима и возврата в нормальный режим нажмите кнопку «CANCEL».

### **Загрузка заводских параметров**

- <span id="page-16-0"></span>1) Удерживая кнопку «CANCEL», включите принтер.
- 2) На дисплее появится надпись «E2PROM RESET…». Отпустите кнопку, когда замигает индикатор «READY».
- 3) После загрузки заводских параметров на дисплее появится надпись «READY», а индикатор перестанет мигать.

#### **Замечания:**

- Все параметры сохраняются в энергонезависимой памяти принтера.
- После загрузки заводских параметров проведите калибровку принтера.
- Значение DIP-переключателей не изменяются.
- Счётчик этикеток не сбрасывается.

# **Установка драйвера принтера**

Для установки драйверов выполните:

- Выполните «Пуск  $\rightarrow$  Настройки  $\rightarrow$  Принтеры». Выберите «Добавить принтер». Нажмите «Далее».
- Выберите тип установки: Локальная/Сетевая. Нажмите «Далее».
- Выберите «Установить с диска». Выберите CD-ROM. Нажмите кнопку «Обзор».
- Выберите соответствующую директорию: WIN95/WIN98/WIN2000 …
- В панели доступных драйверов появится «Label Dr.200 (Label Dr.300)». Нажмите «Далее».
- Выберите порт, к которому подключен принтер.
- После процесса копирования файлов установка принтера завершается.

**Замечание:** В зависимости от версии операционной системы порядок пунктов установки драйвером может меняться.

**Замечание:** При переустановке драйверов предварительно удалите старую версию драйверов.

# **Проблемы и решения**

<span id="page-17-0"></span>При возникновении сбоев в работе принтера начинает мигать индикатор «READY» и принтер прекращает печать.

#### **1) Проблема с этикетками**

Мигают индикаторы «READY» и «MEDIA» На дисплее высвечивается надпись «MEDIA OUT»

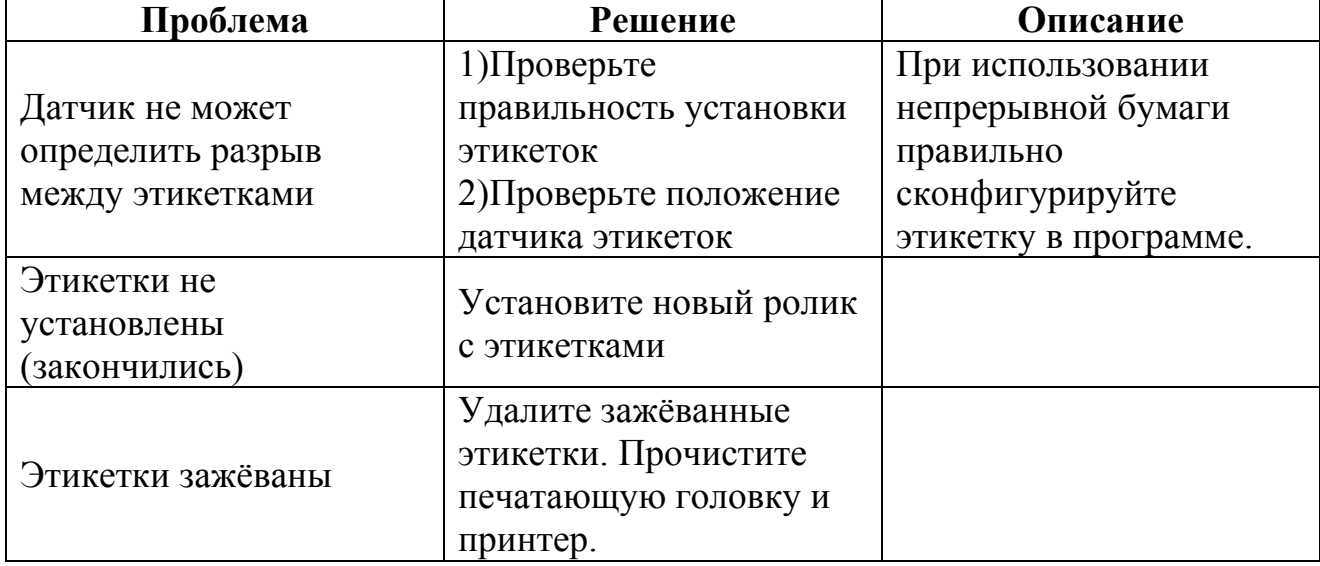

#### **2) Проблема с красящей лентой**

Мигают индикаторы «READY» и «RIBBON» На дисплее высвечивается надпись «RIBBON OUT»

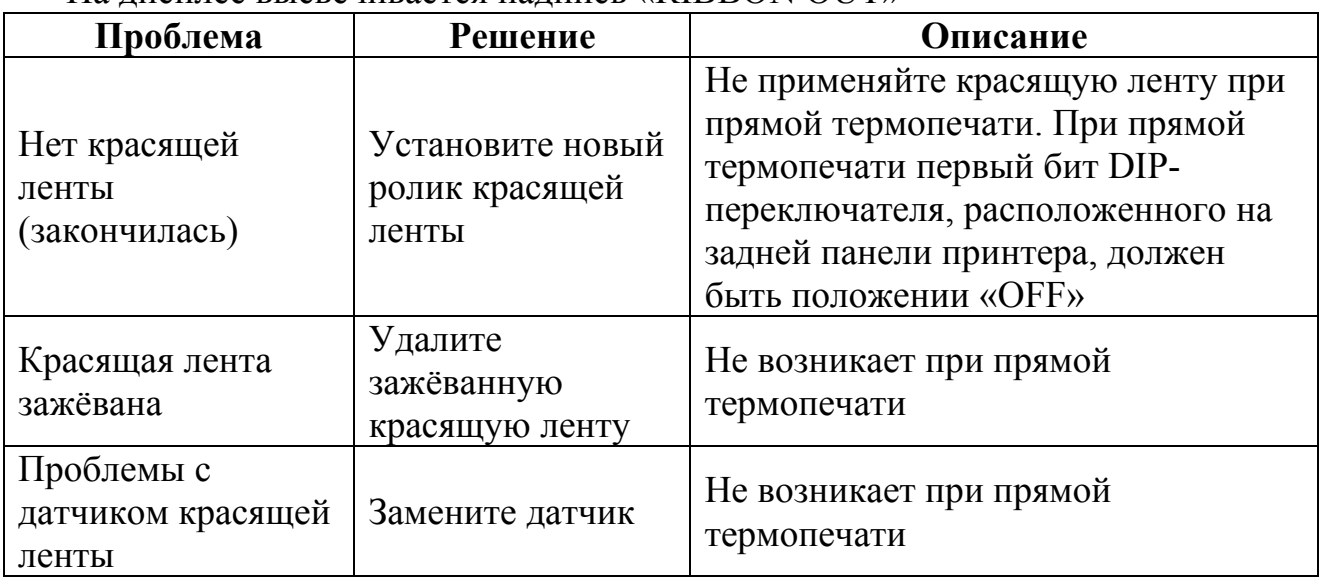

#### **3) Другие проблемы**

#### Мигает индикатор «READY».

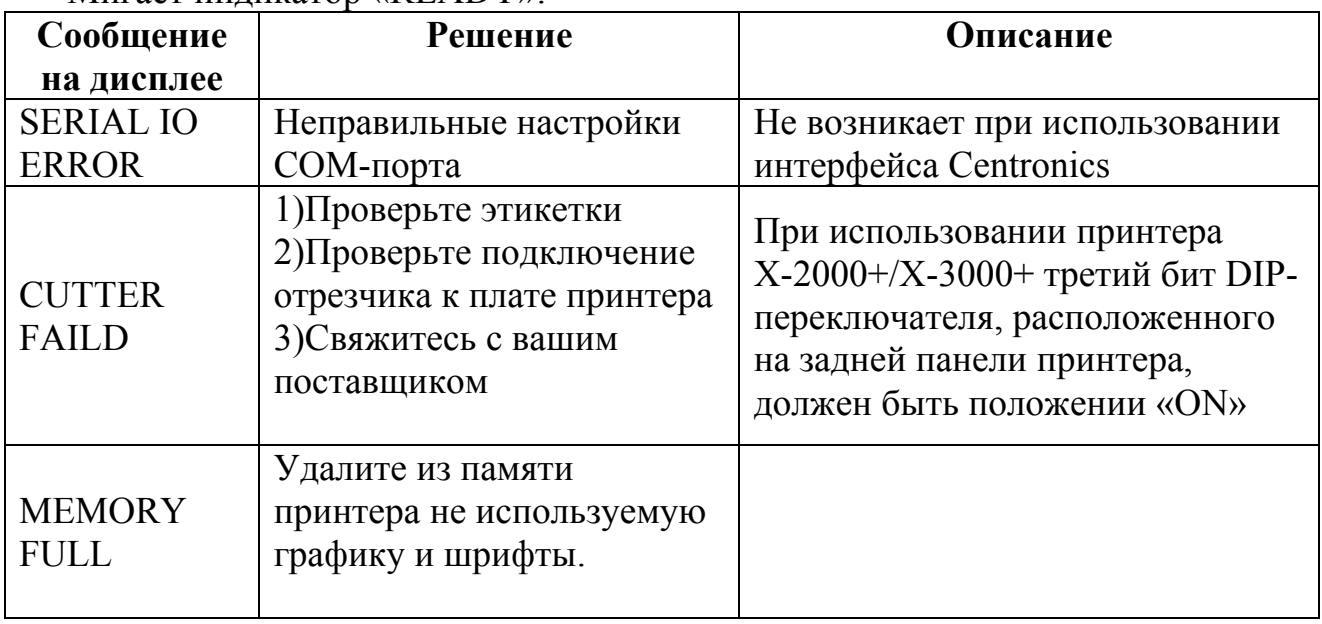

После того, как проблема решена, нажмите кнопку «CANCEL» для продолжения печати.

#### **4) На компьютере появляется сообщение с надписью «PRINTER TIME OUT»**

Проверьте правильность подключения принтера к компьютеру. Проверьте целостность интерфейсного кабеля. Проверьте, включён ли принтер.

#### **5) Данные посылаются на печать, но принтер ничего не печатает**

Проверьте правильность используемого драйвера.

#### **6) На этикетках появились вертикальные белые полосы или плохое качество печати**

Прочистите печатающую головку. Если после этого проблема не исчезла – замените печатающую головку.

#### **7) Красящая лента вращается неравномерно**

Проверьте, хорошо ли закрыта печатающая головка.

#### **8) Плохое качество печати**

- Некачественная красящая лента
- Некачественные этикетки
- Красящая лента и этикетки несовместны
- Отрегулируйте температуру печати
- Снизьте скорость печати
- Прочистите печатающую головку

#### <span id="page-19-0"></span>**Дополнение**

Если Вы используете маленькие этикетки (высота менее 30 мм.) и область у верхнего края не пропечатывается, то выполните:

- 1) Нажмите и удерживайте кнопку «FEED» (или «PAUSE») и считайте количество миганий индикатора «READY». Одно мигание соответствует одному пикселю. Для сдвига на 0,5 мм необходимо 4 мигания (Х-2000+ и серии «G») или 6 миганий (Х-3000+).
- 2) Отпустите кнопку.
- 3) Перезапустите принтер.

**Замечание:** настройка действует до проведения калибровки принтера.

# **Чистка печатающей головки**

**Замечание:** *НЕ ИСПОЛЬЗУЙТЕ* твёрдых, острых или абразивных материалов для чистки принтера.

Выключите питание принтера, откройте печатающую головку. Снимите красящую ленту (если установлена). Протрите печатающую головку мягкой неворсистой тканью, смоченной в спирте. Дайте печатающей головке высохнуть (2-3 минуты) перед продолжением работы.

# **Чистка валика**

**Замечание:** *НЕ ИСПОЛЬЗУЙТЕ* твёрдых, острых или абразивных материалов для чистки принтера.

Выключите питание принтера, откройте печатающую головку. Протрите валик мягкой неворсистой тканью, смоченной в спирте. Дайте валику высохнуть (2-3 минуты) перед продолжением работы.